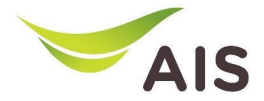

## eBusiness Portal Mobile Application

Installation & Manual (Phase I)

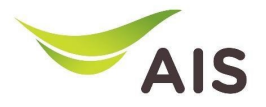

- eBiz Mobile Application Installation
- Login Screen
- Home Screen
- Usage Detail
- Bill Statement
- Payment
- Send bank transfer information & WHT
- Receipt Information Report
- Change Password
- Setting

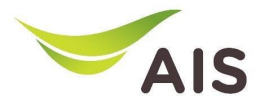

- **eBiz Mobile Application Installation**
- Login Screen
- Home Screen
- Usage Detail
- Bill Statement
- Payment
- Send bank transfer information & WHT
- Receipt Information Report
- Change Password
- Setting

### AIS eBiz Mobile Application Installation

 $8.78$  and  $78\%$ 

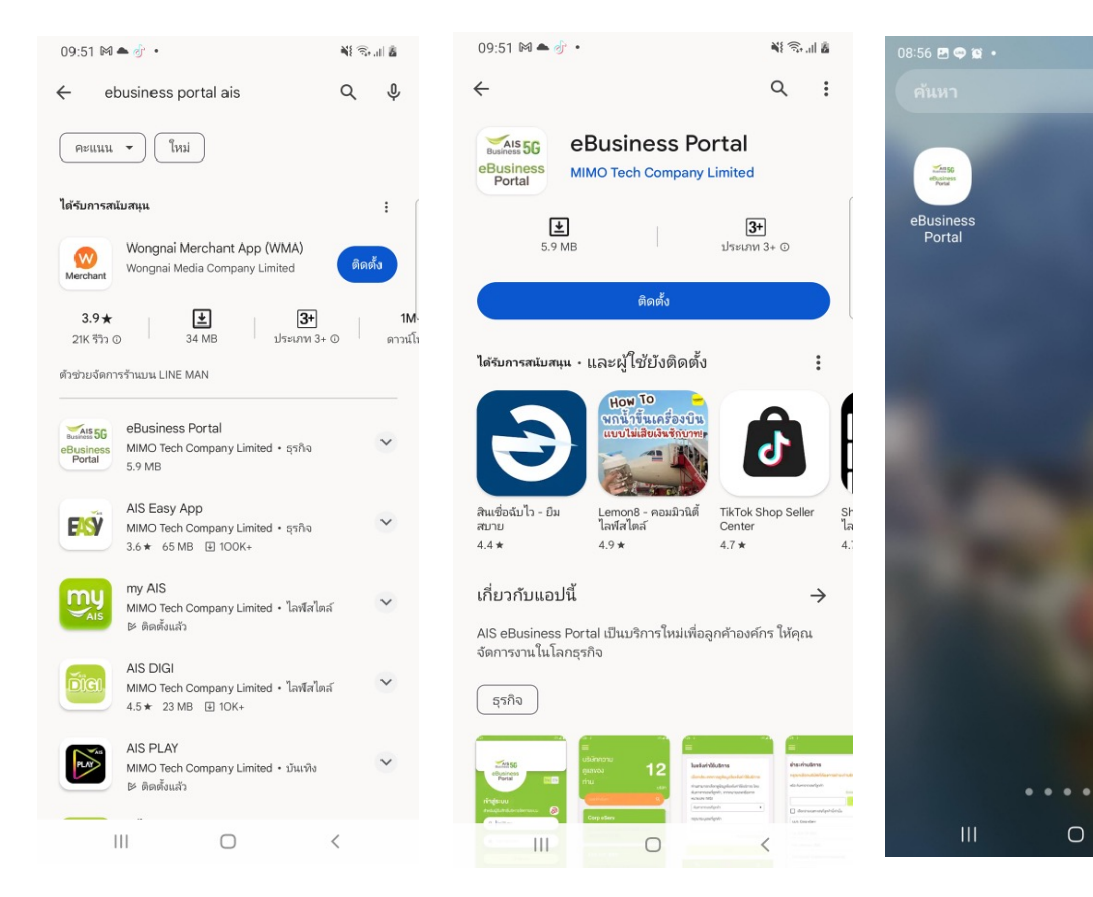

### **How to install - Android**

1.) Go to Play store 2.) Search by 'ebusiness portal ais' 3.) Press 'Install' 4.) App is installed

### **AIS** eBiz Mobile Application Installation

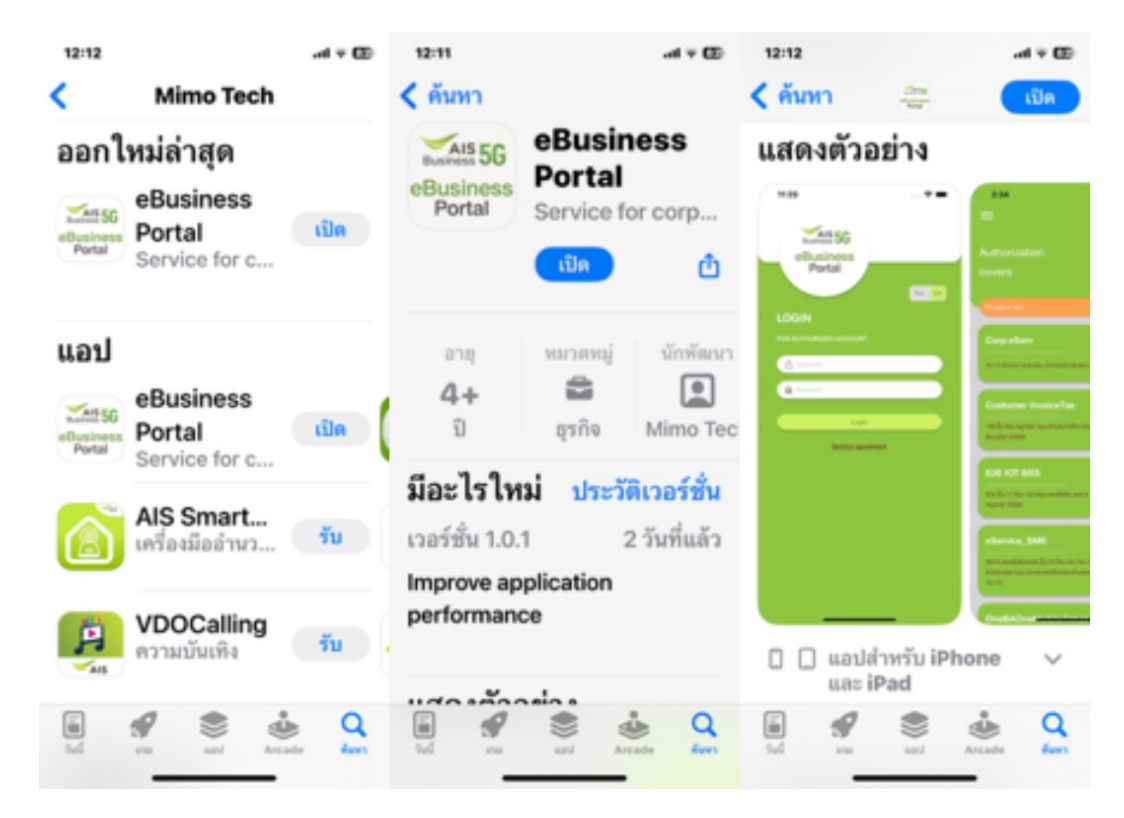

### **How to install – iOS**

1.) Go to App store 2.) Search by 'ebusiness portal ais' 3.) Press 'Install' 4.) App is installed

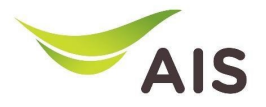

- eBiz Mobile Application Installation
- **Login Screen**
- Home Screen
- Usage Detail
- Bill Statement
- Payment
- Send bank transfer information & WHT
- Receipt Information Report
- Change Password
- Setting

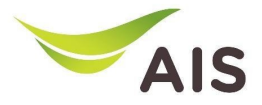

## Login Screen

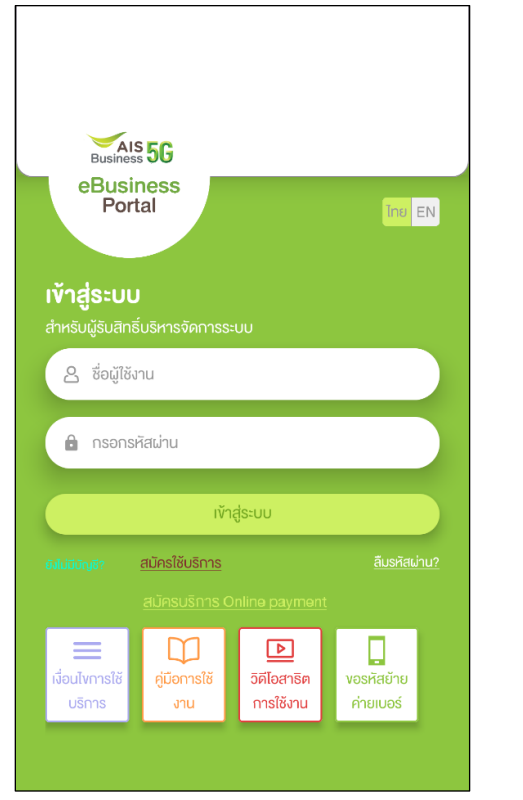

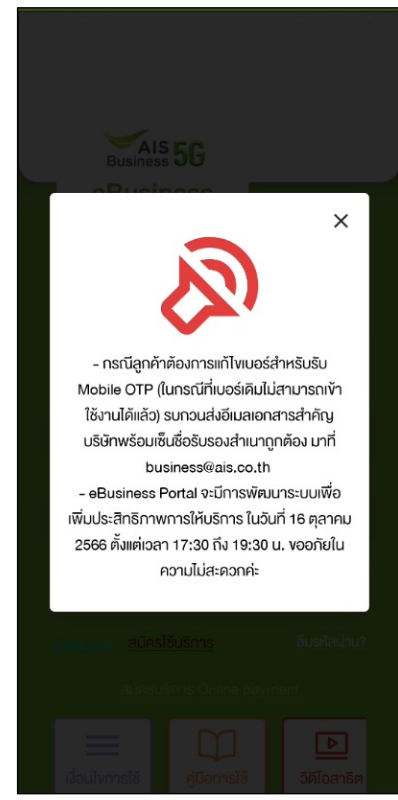

Figure 1- After access to eBiz mobile application, system will display log in screen

#### Figure 2 – In case of announcement

Figure 1 Figure 2

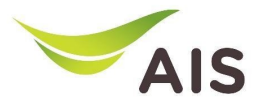

## Login Screen

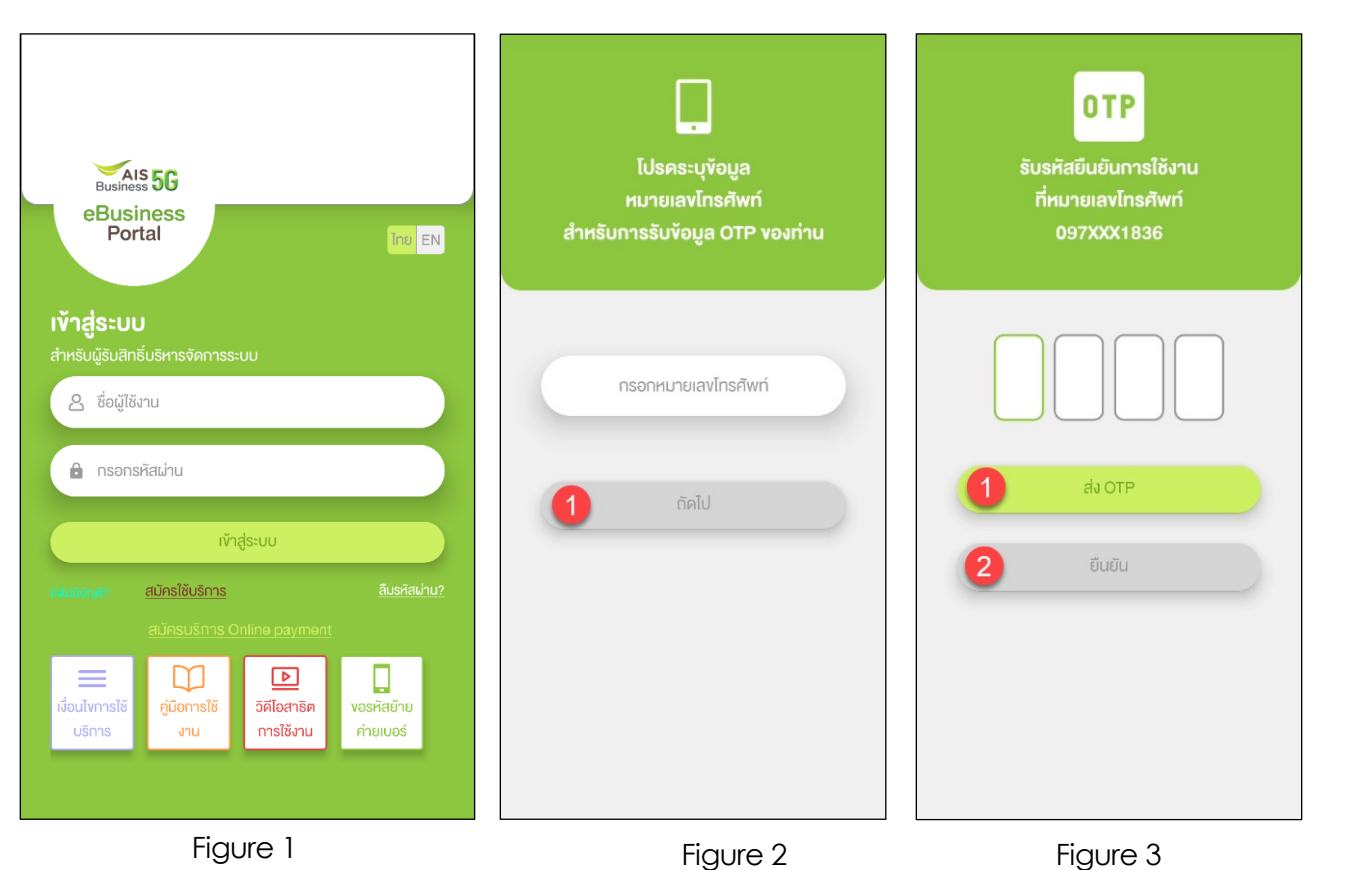

### Figure 1- Login screen

Figure 2 – If there is not mobile number linked with username, system will be asked for mobile number

Figure 3 – Request OTP

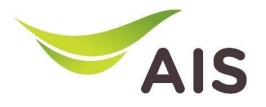

- eBiz Mobile Application Installation
- Login Screen
- **Home Screen**
- Usage Detail
- Bill Statement
- Payment
- Send bank transfer information & WHT
- Receipt Information Report
- Change Password
- Setting

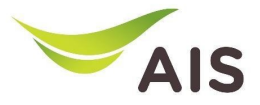

## Home Screen

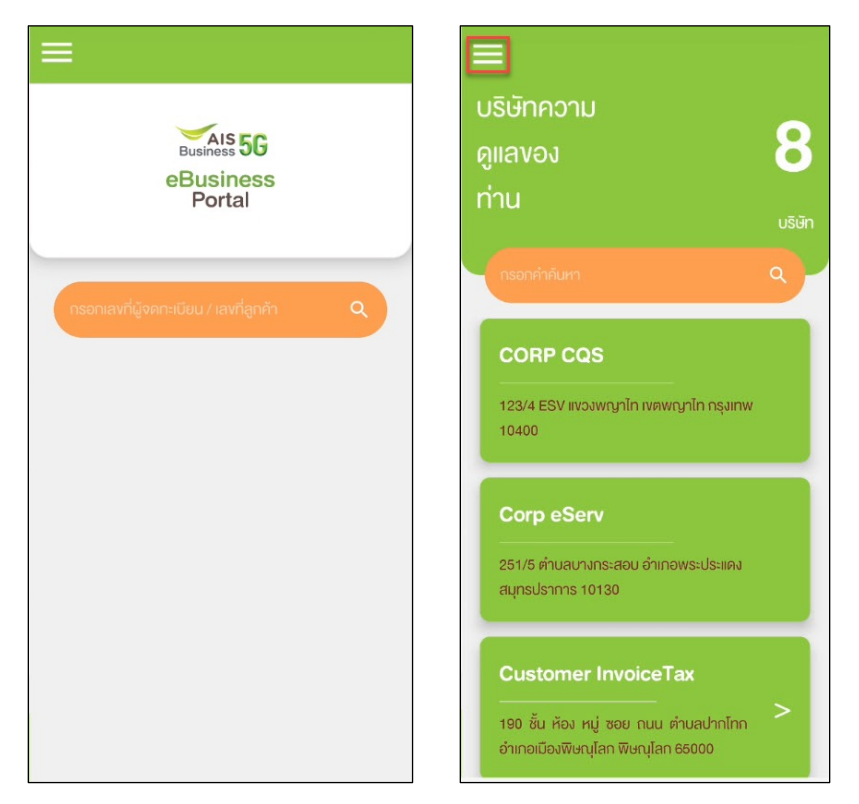

### Figure 1- Home screen (super admin)

Figure 2 – Home screen (admin)

Figure 1 Figure 2

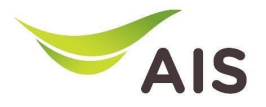

- eBiz Mobile Application Installation
- Login Screen
- Home Screen
- **Usage Detail**
- Bill Statement
- Payment
- Send bank transfer information & WHT
- Receipt Information Report
- Change Password
- Setting

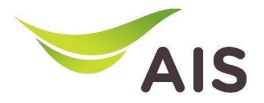

# Usage Detail (1)

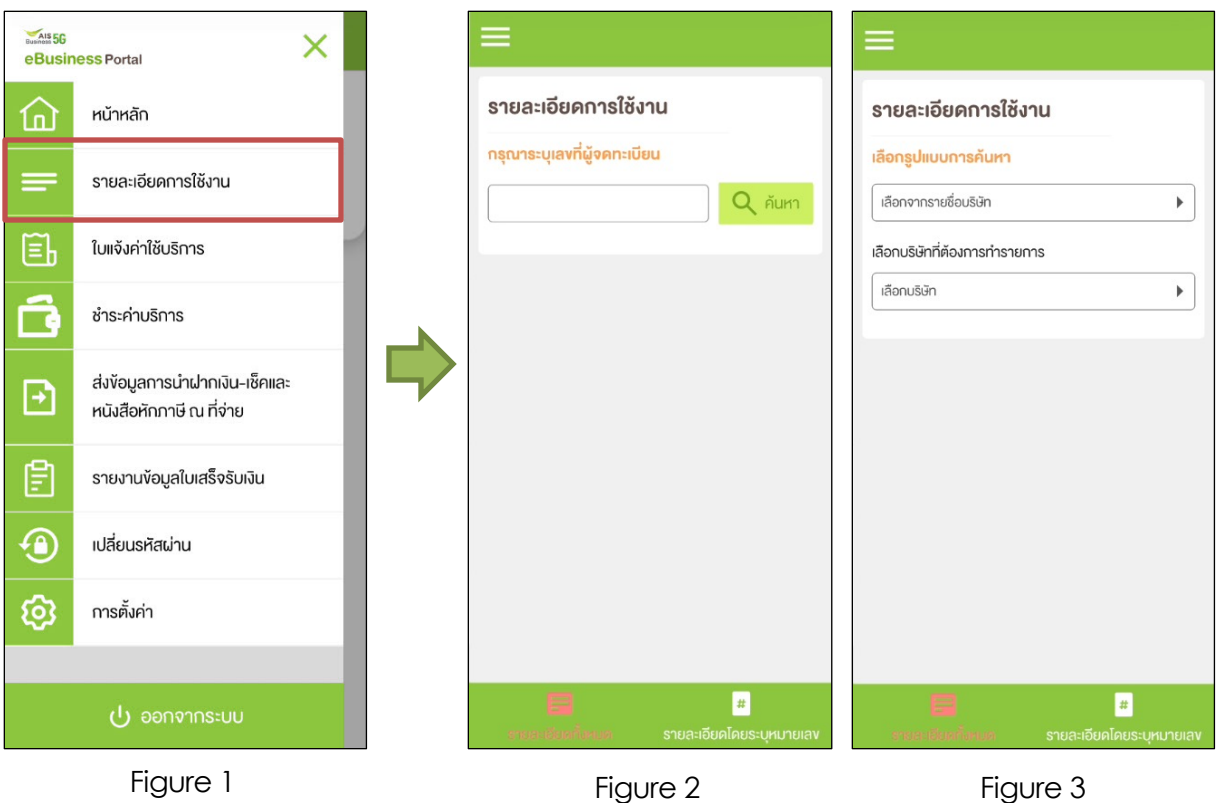

Figure 1- Choose 'รายละเอียดการใช้งาน' (Usage Detail)

Figure 2 – Usage Detail Screen (super admin)

Figure 3 – Usage Detail Screen (admin)

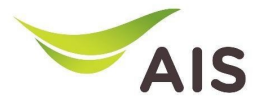

# Usage Detail (2)

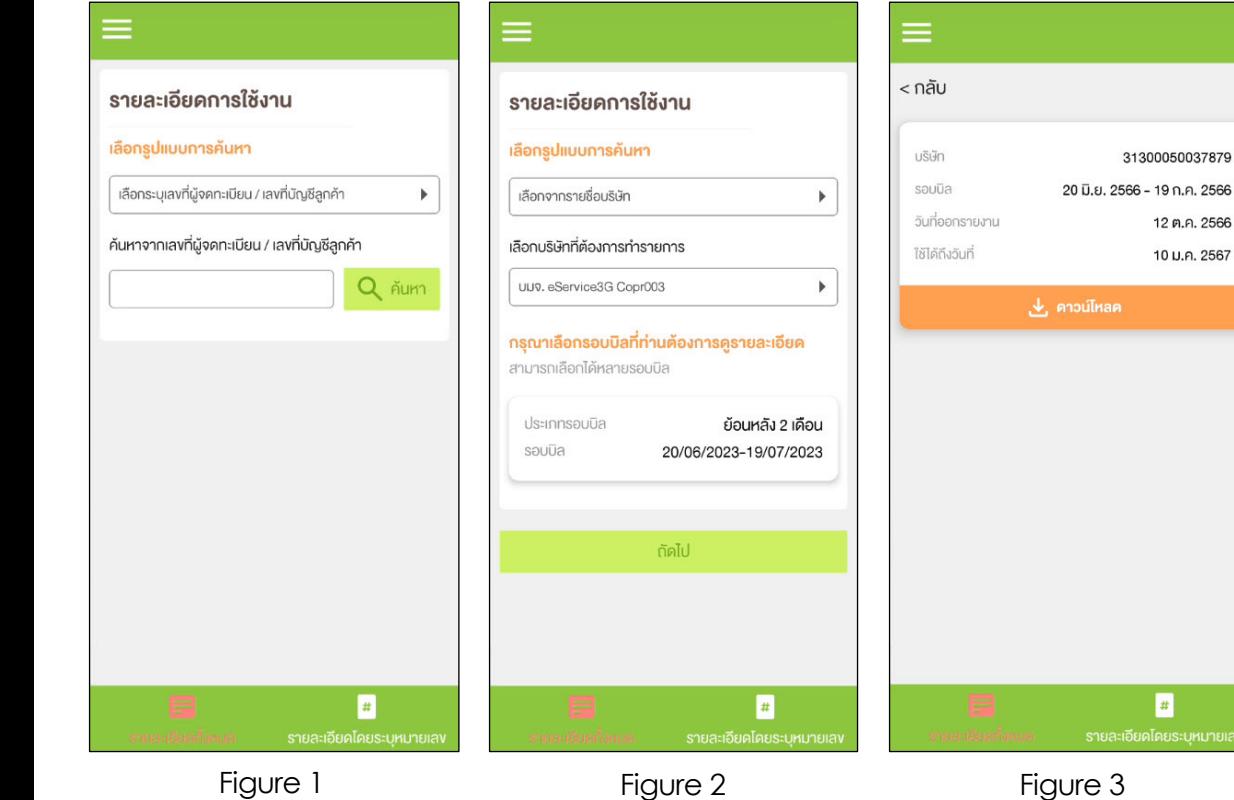

### **Tab All Detail (รายละเอียดทั้งหมด)**

Figure 1- Usage Detail (All detail)

Figure 2 – Search information by company name

Figure 3 – Information of chosen billing cycle

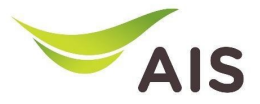

## Usage Detail (3)

#### รายละเอียดการใช้งาน

#### เลือกประเภทการคู่ข้อมูลรายละเอียคการใช้งาน

ท่านสามารถเลือกคู่งอมูลรายละเอียดการใช้งาน โดยค้นหา จากหมายเลงหรือจากหมายเลง IMSI ที่ต้องการคูง้อมูล

รายละเอียดโดยระบหมายเลง

กรุณาระบุเลงที่ผู้จดทะเบียน

目

รายละเอียดทั้งหมด

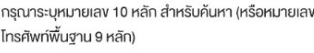

กัดไป

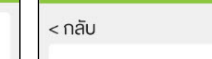

 $\equiv$ 

#### รายละเอียดการใช้งาน

#### ้ง่อมลใบแจ้งค่าใช้บริการ

⋿

รายละเอียดทั้งหมด

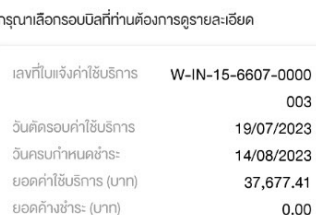

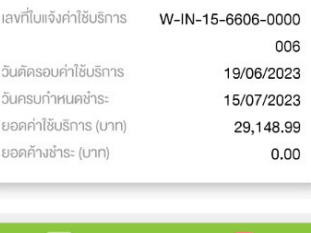

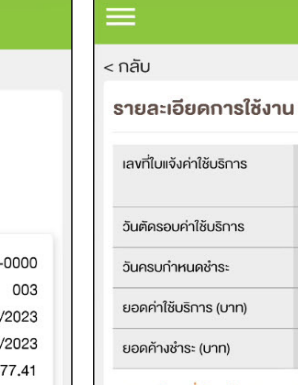

37,677.41  $0.00$ รายละเอียดที่ท่านต้องการตรวจสอบ รายละเอียดการโทร เลือกครายละเอียคทกประเภท (ครายละเอียค  $\bullet$ ทั้งหมด โดยไม่กำหนดเงื่อนไข) เลือกคูรายละเอียดตามเงื่อนไขที่ท่านต้องการ  $\bullet$ (เลือกได้มากกว่า 1 ข้อ) ถัดไป  $\blacksquare$ รายละเอียดทั้งหมด

W-IN-15-6607-000

0003

19/07/2023

14/08/2023

Figure 1 Figure 2 Figure 3

### **Detail by mobile number (รายละเอียดโดยระบุหมายเลข)**

Figure 1- Usage Detail (Detail by mobile number)

Figure 2 – After searching, all billing cycles are shown up

Figure 3 – Detail information of chosen billing cycle

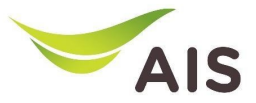

## Usage Detail (4)

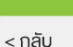

รายละเอียดการใช้งาน

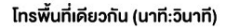

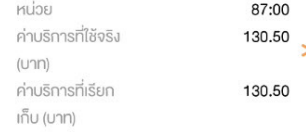

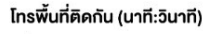

รายการโทรออกบนเรือ (นาที)

uciny

ค่าบริการที่ใช้จริง

 $\blacksquare$ 

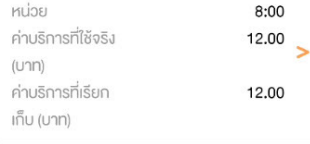

 $\overline{1}$ 

25.00

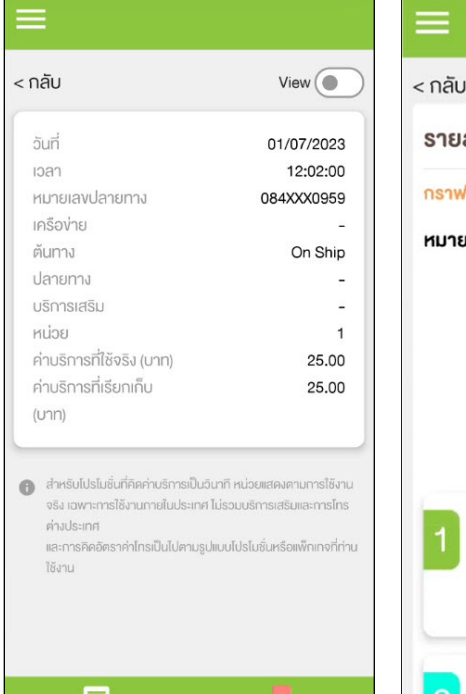

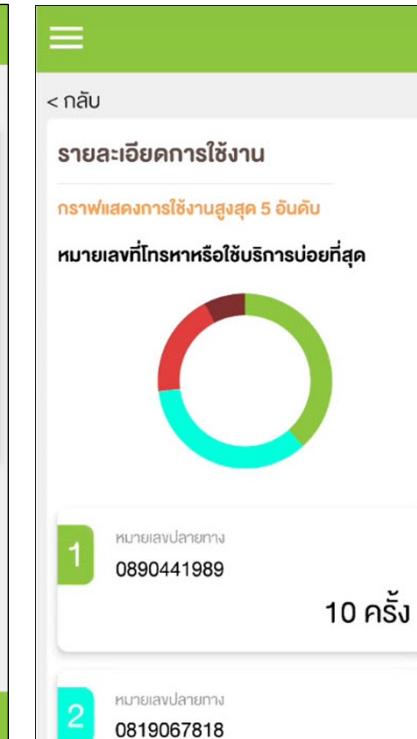

### **Usage Detail (each billing cycle)**

Figure 1- Various types of usage detail

Figure 2 – Each type of usage detail

Figure 3 – Usage detail as a graph

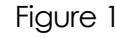

E

รายละเอียดทั้งหมด

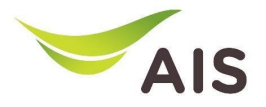

- eBiz Mobile Application Installation
- Login Screen
- Home Screen
- Usage Detail
- **Bill Statement**
- Payment
- Send bank transfer information & WHT
- Receipt Information Report
- Change Password
- Setting

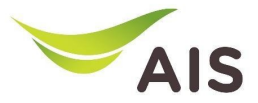

## Bill Statement (1)

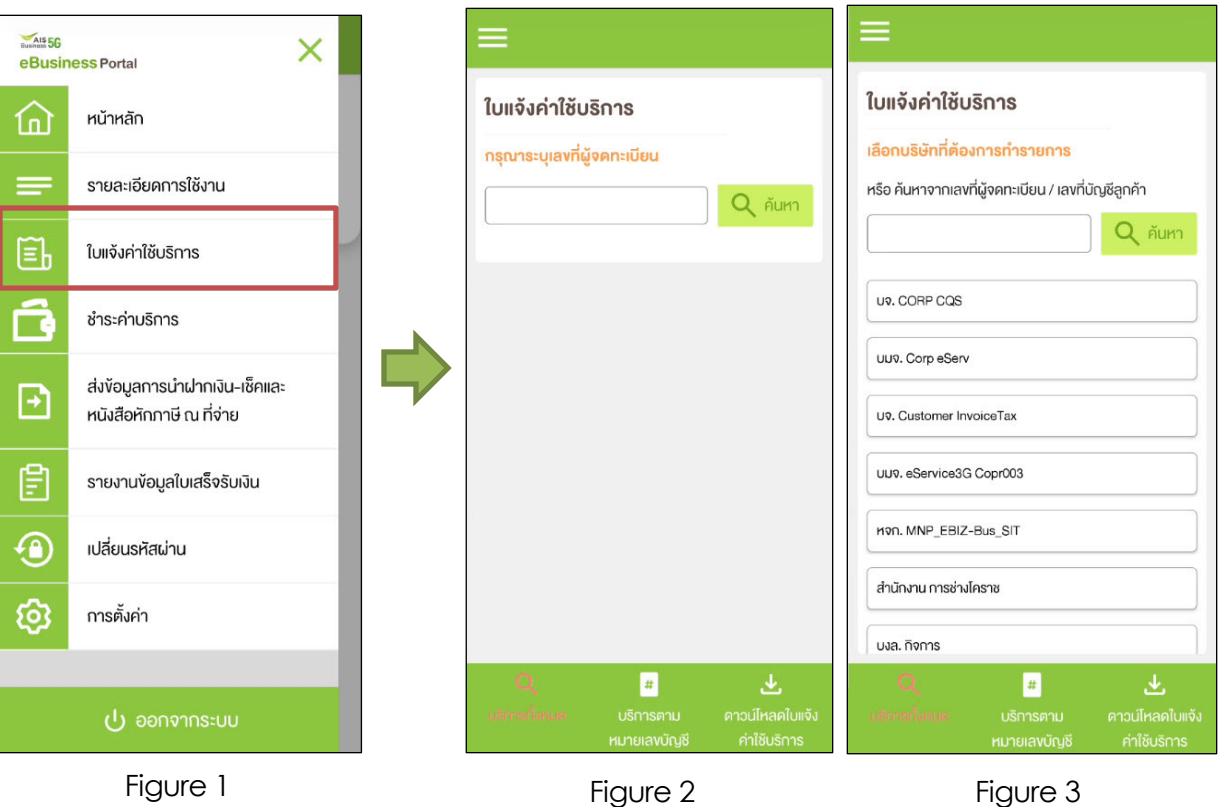

Figure 1- Choose 'ใบแจ้งค่าใช้บริการ' (Bill Statement)

Figure 2 – Bill Statement Screen (super admin)

Figure 3 – Bill Statement Screen (admin)

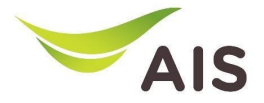

## Bill Statement(2)

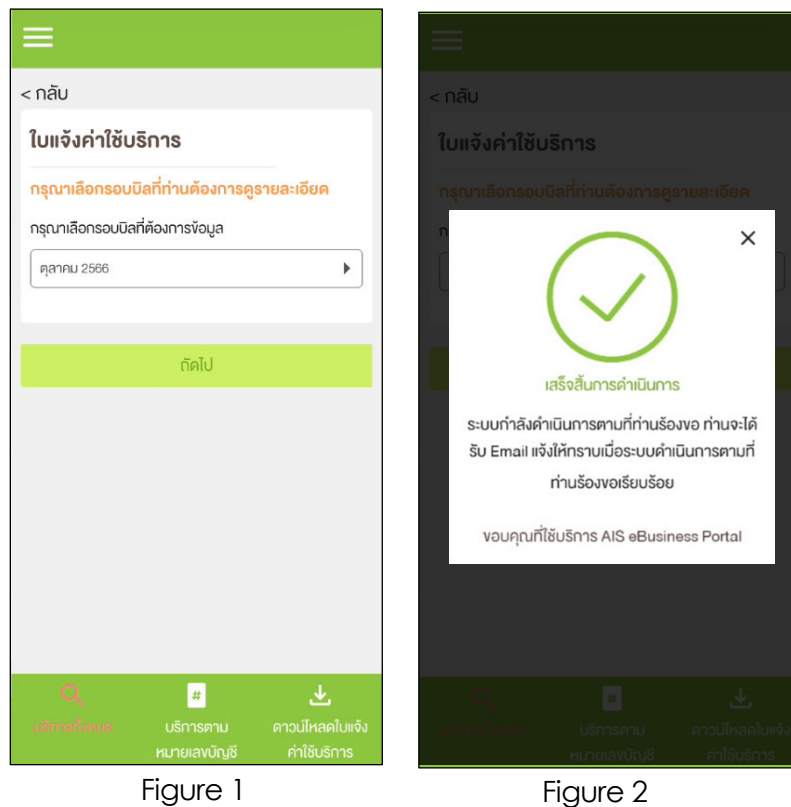

### **Tab Request Entire Statement (บริการทั้งหมด)**

Figure 1- Choose billing cycle

Figure 2 – Pop up complete the process; the system will send the bill statement to user's email

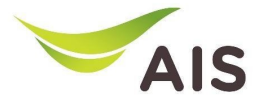

## Bill Statement (2)

#### ในแจ้งค่าใช้บริการ

#### เลือกประเภทการคู่ข้อมูลใบแจ้งค่าใช้บริการ

ท่านสามารถเลือกคง้อมลใบแจ้งค่าใช้บริการ โคยค้นหาจาก เลงที่ลูกค้า, จากหมายเลงหรือจากหมายเลง IMSI

ค้นหาจากเลขที่ลกค้า

กรณาระบเลงที่ลกค้า

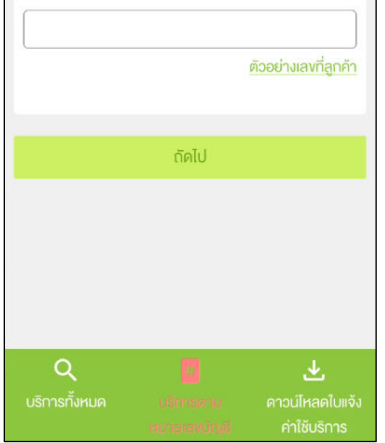

#### < กลับ ใบแจ้งค่าใช้บริการ

 $\mathsf{I} \mathsf{a} \mathsf{I}$ W-

W.  $|a|$ 

W.

W.  $|a|$ W-

#### งื่อมูลใบแจ้งค่าใช้บริการ

ท่านสามารถเลือกคู่ข้อมูลใบแจ้งค่าใช้บริการ โคยค้นหาจาก เลงที่ลกค้า, จากหมายเลงหรือจากหมายเลง IMSI

ร็จักกับง้อมลใบแจ้งค่าใช้บริการ

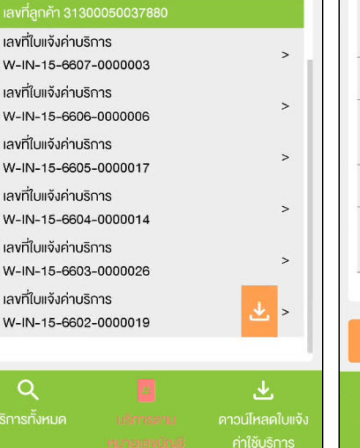

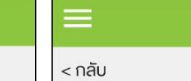

#### ใบแจ้งค่าใช้บริการ

#### รายละเอียดค่าใช้บริการ

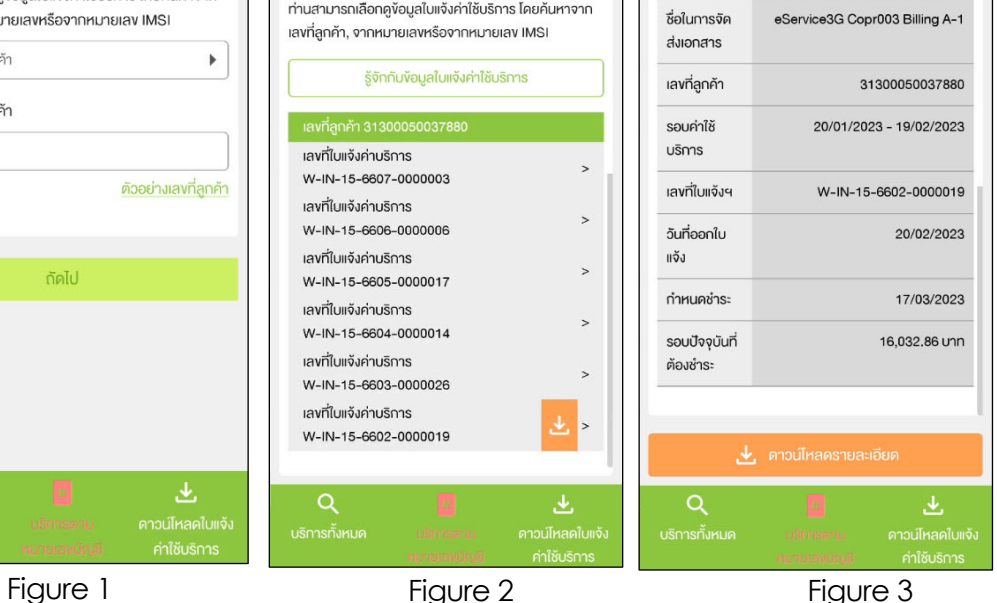

#### **Tab View Statement by Billing Account No (บริการตาม หมายเลขบัญชี)**

Figure 1- Search bill statement

Figure 2 – List of bill statements

Figure 3 – After press sign '>' to look into bill statement's detail

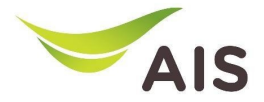

## Bill Statement (3)

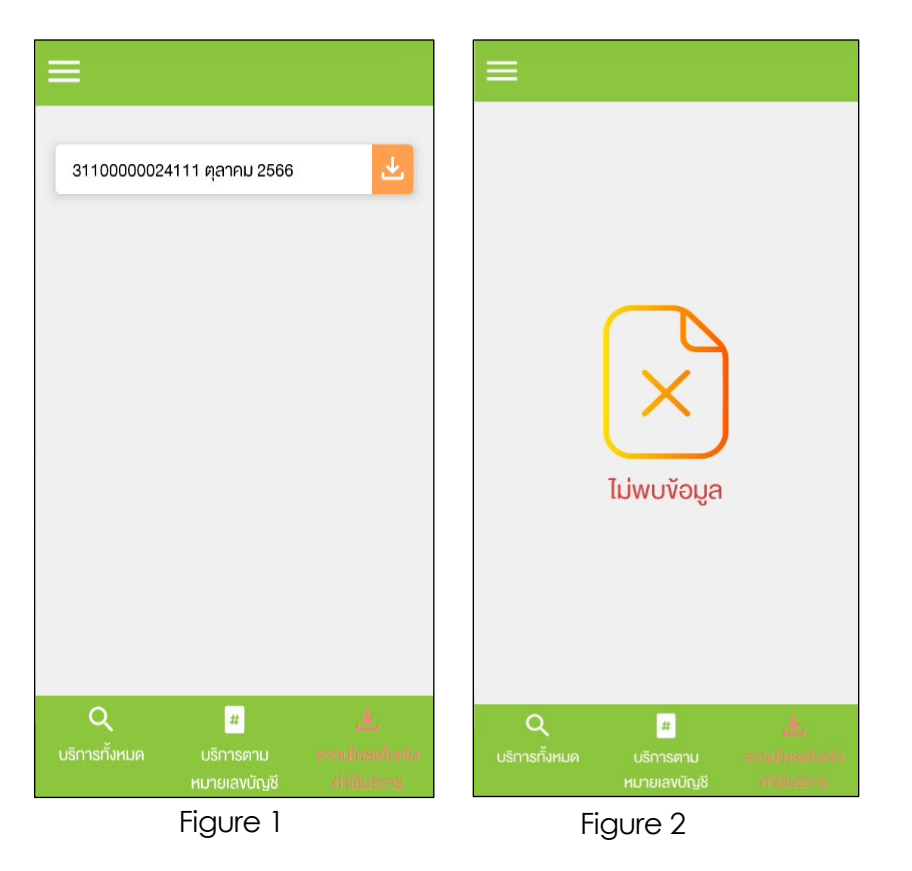

### **Tab Download Bill Statement**

 $(n)$ วน์โหลดใบแจ้งค่าใช้บริการ**)** 

Figure 1- In case there is a bill statement information

Figure 2 – In case there is not a bill statement information

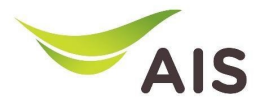

- eBiz Mobile Application Installation
- Login Screen
- Home Screen
- Usage Detail
- Bill Statement
- **Payment**
- Send bank transfer information & WHT
- Receipt Information Report
- Change Password
- Setting

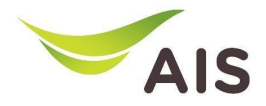

## Payment (1)

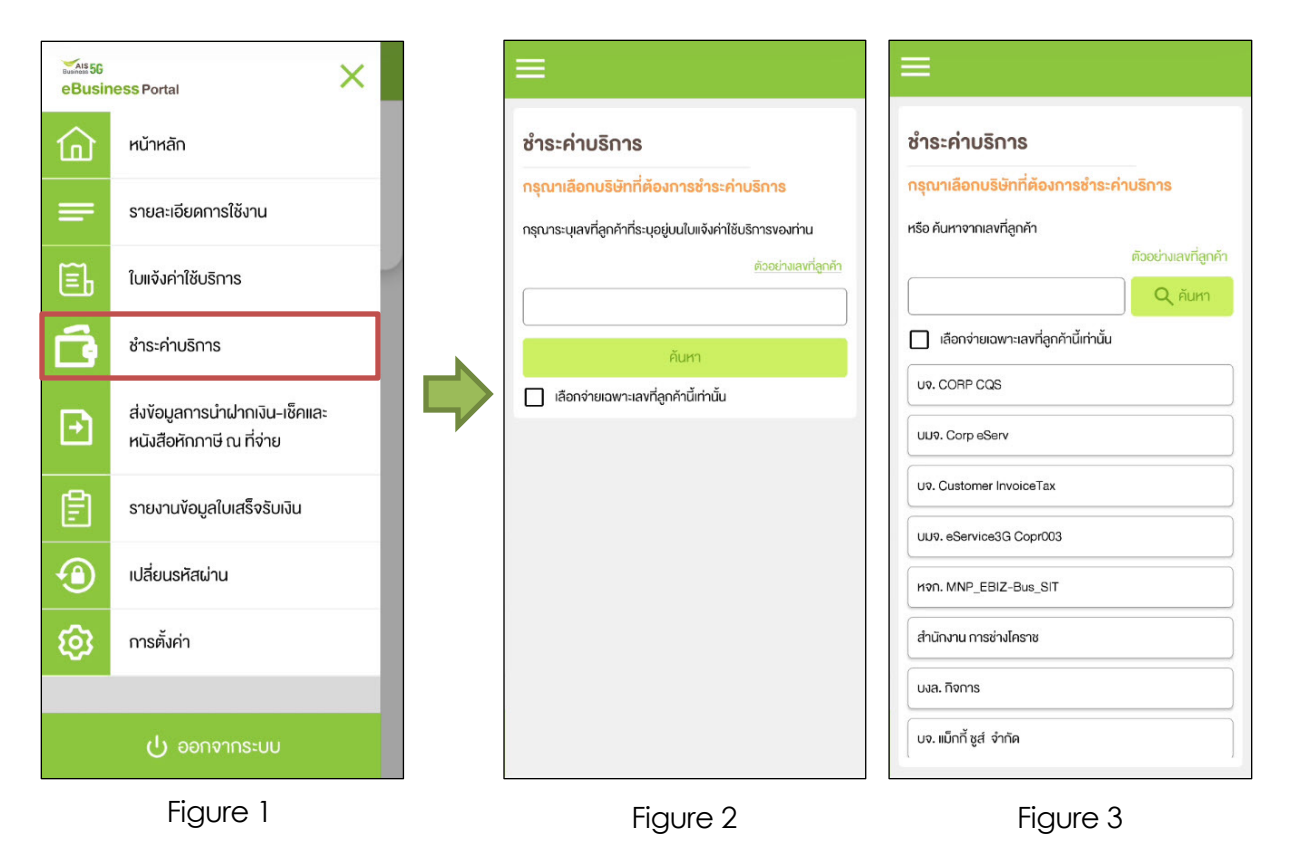

Figure 1- Choose 'ชําระค่าบริการ' (Payment)

Figure 2 – Payment Screen (super admin)

Figure 3 – Payment Screen (admin)

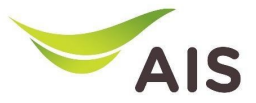

## Payment (2)

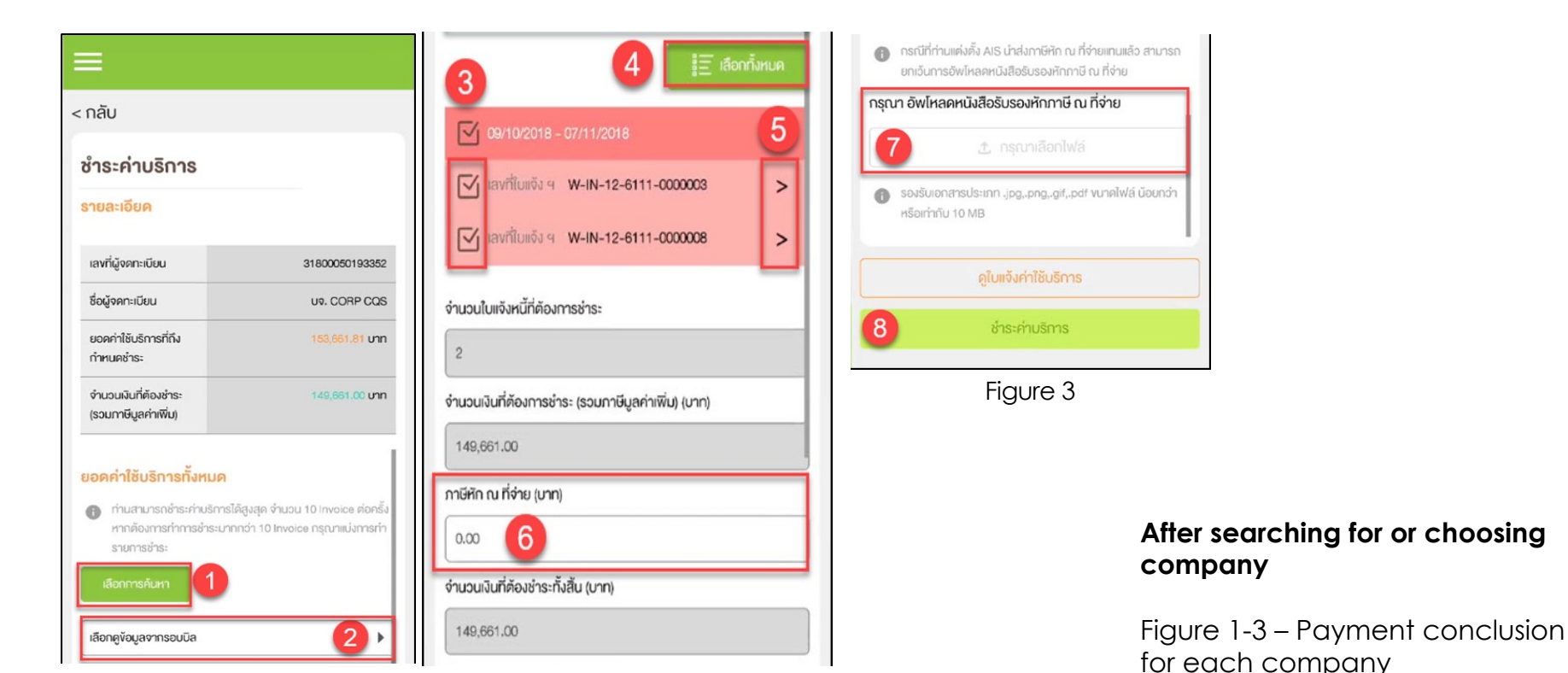

Figure 1 Figure 2

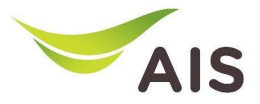

## Payment (3)

 $\mathbf{r}$ 

31800050193363

03/12/2018

102,441.21

99,802.00

99,802.00

 $0.00$ 

 $\geq$ 

#### ชำระค่าบริการ

#### รายละเอียด

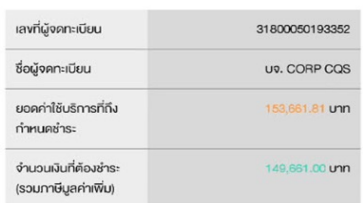

#### ยอดค่าใช้บริการทั้งหมด

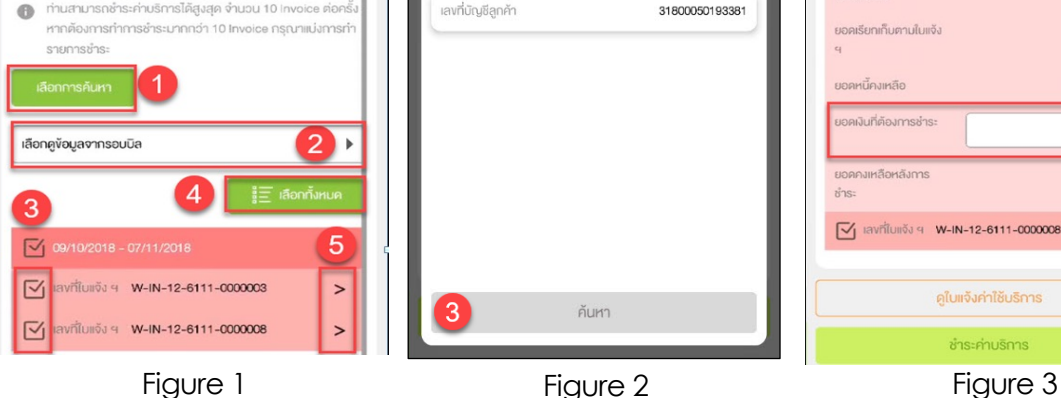

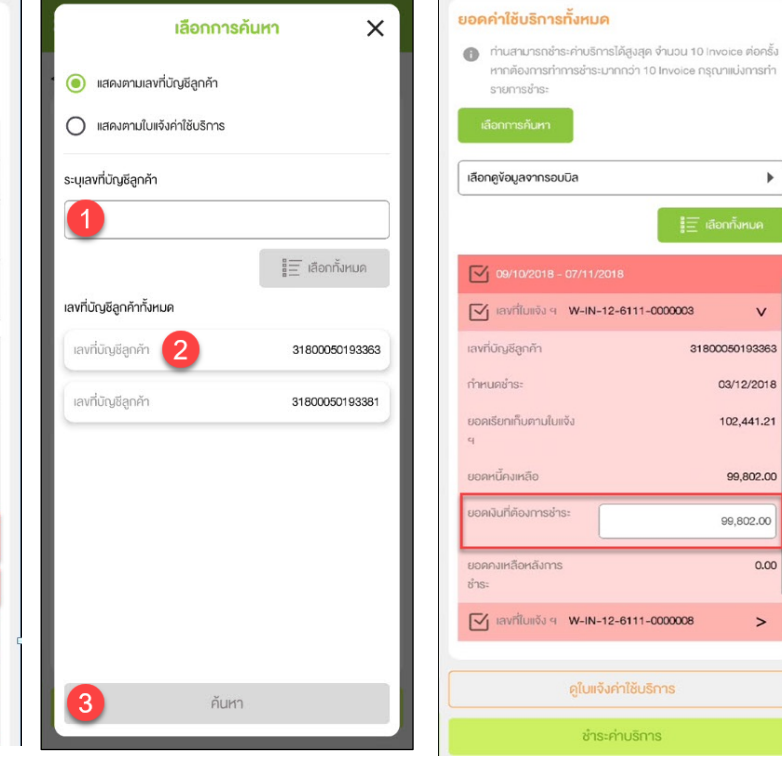

### **Pay for each company**

Figure 1- Payment conclusion for each company

Figure 2 – After press button 'เลือก การค้นหา', pop up of search criteria will be shown

Figure 3 – After choose invoice and press sign '>', system will display invoice detail (user can specify the amount of money)

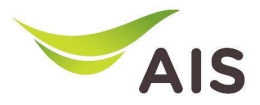

## Payment (4)

a de la

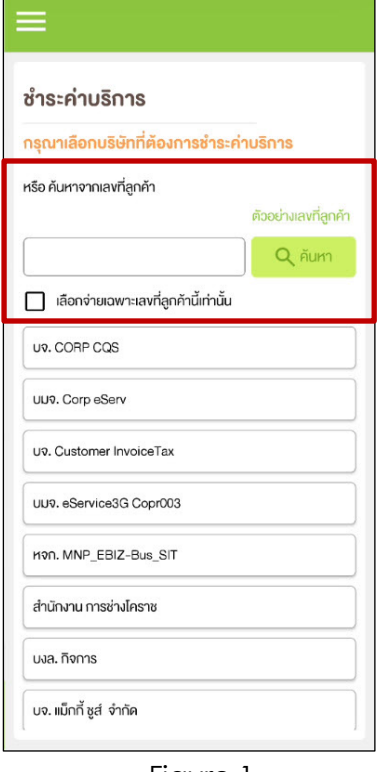

UORF

(SOU

**Iavn** ซื่อบัต UDAF

 $\bullet$ 

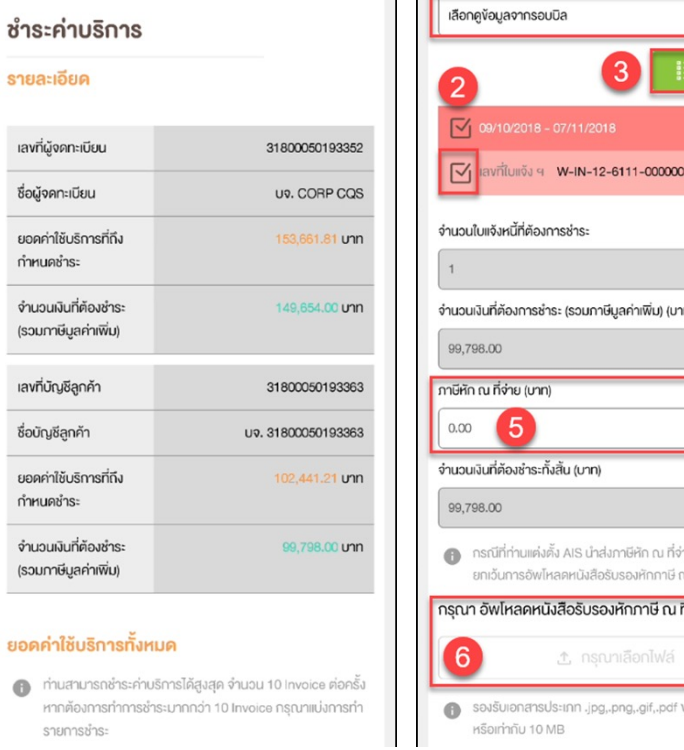

 $\rightarrow$ ายแทนแล้ว สามารถ น ที่จ่าย ที่จ่าย vunคไฟล์ น้อยกว่า

 $\blacktriangleright$ 

Figure 1 Figure 2 Figure 2 Figure 3

### **Pay for each billing account number**

Figure 1- Search by billing account number

Figure 2 -3 – After search, system will display invoice detail

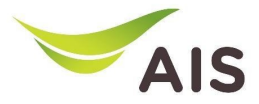

## Payment (5)

#### ชำระค่ามริการ

#### สรปค่าใช้บริการ

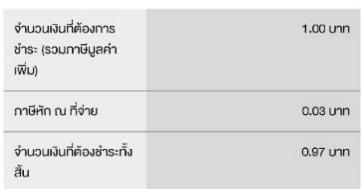

#### กรุณาเลือกรูปแบบชำระค่าบริการที่ต้องการ

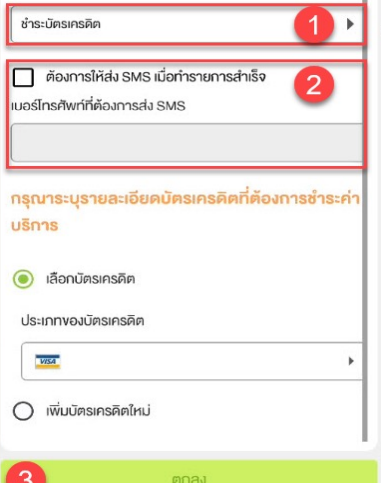

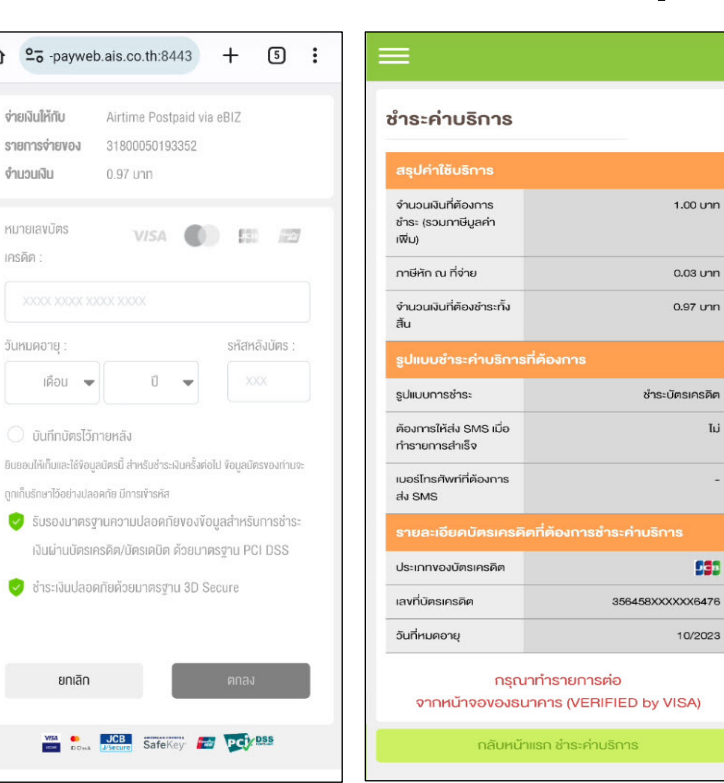

#### **Pay by credit card**

Figure 1- Payment detail summary in case pay by credit card

Figure 2 – Screen for credit card information

Figure 3 – Summary of payment

△ <sup>o</sup> -paywel

ง่ายเงินให้กับ รายการจ่ายของ งำนวนเงิน

หมายเลงบัตร

วันหมดอายุ :  $1901$   $\rightarrow$ 

ยกเลิก

WAR BOY

เครดิต

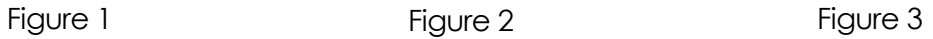

รคิต Ιij

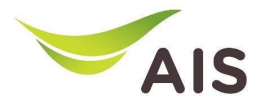

- eBiz Mobile Application Installation
- Login Screen
- Home Screen
- Usage Detail
- Bill Statement
- Payment
- **Send bank transfer information & WHT**
- Receipt Information Report
- Change Password
- Setting

# Send bank transfer information & WHT (1)

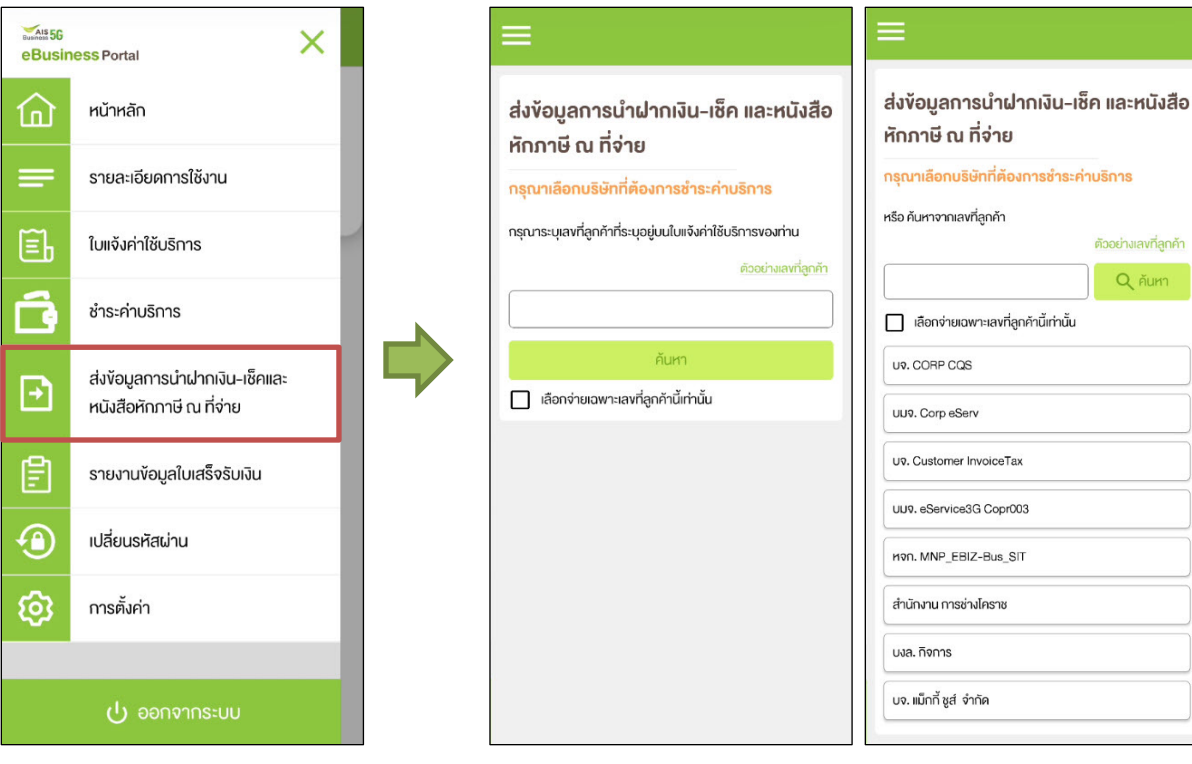

Figure 1- Choose 'ส่งข้อมูลการนำฝากเงิน-เช็ค และหนังสือหักภาษี ณ ที่จ่าย' (Send bank transfer information & WHT)

Figure 2 – Send bank transfer information & WHT Screen (super admin)

Figure 3 – Send bank transfer information & WHT Screen (admin)

### **AIS** Send bank transfer information & WHT (2)

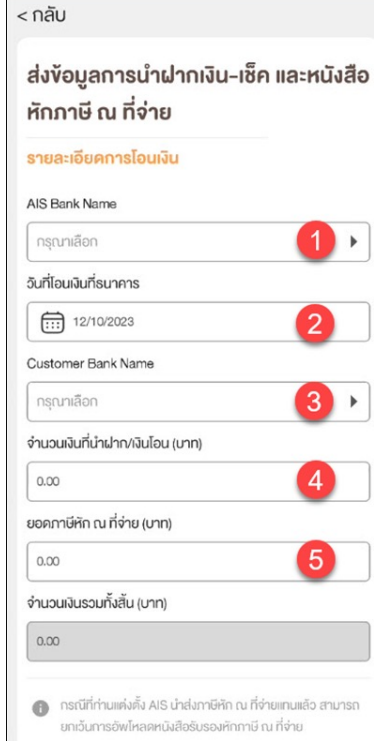

Figure 1 Figure 2

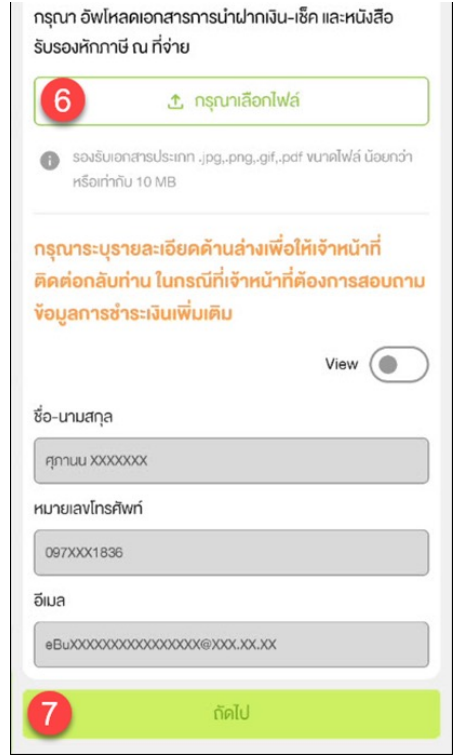

Figure 1-2 –Criteria to search for transfer details

### **AIS** Send bank transfer information & WHT (3)

ส่งข้อมูลการนำฝากเงิน-เช็ค และหนังสือ หักภาษี ณ ที่จ่าย

#### รายละเอียด

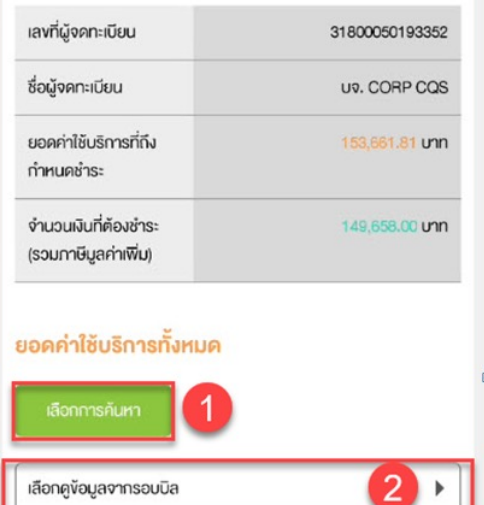

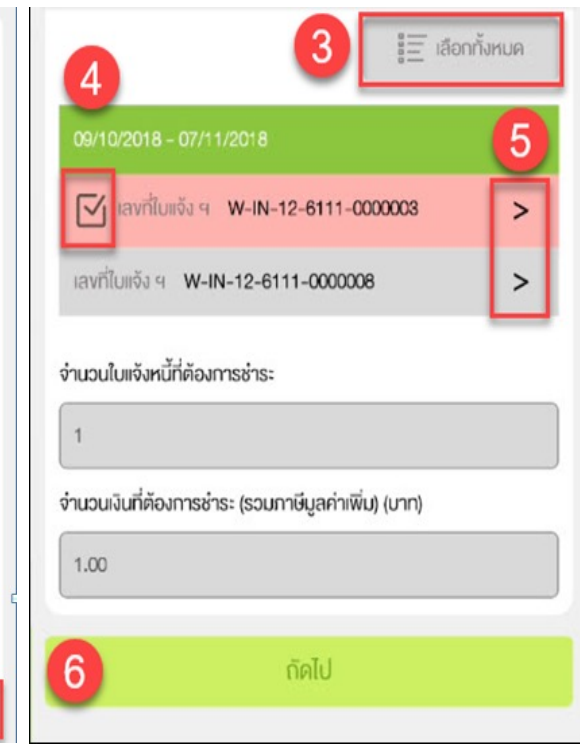

### **Pay for each company**

Figure 1-2 – Payment conclusion for each company

# Send bank transfer information & WHT (4)

ส่งข้อมลการนำฝากเงิน-เช็ค และห หักกาษี ณ ที่จ่าย

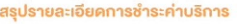

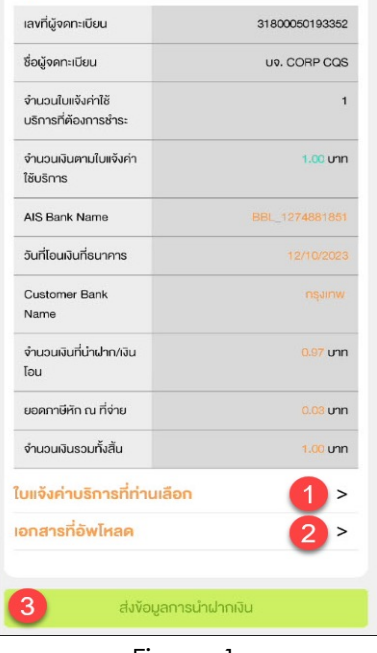

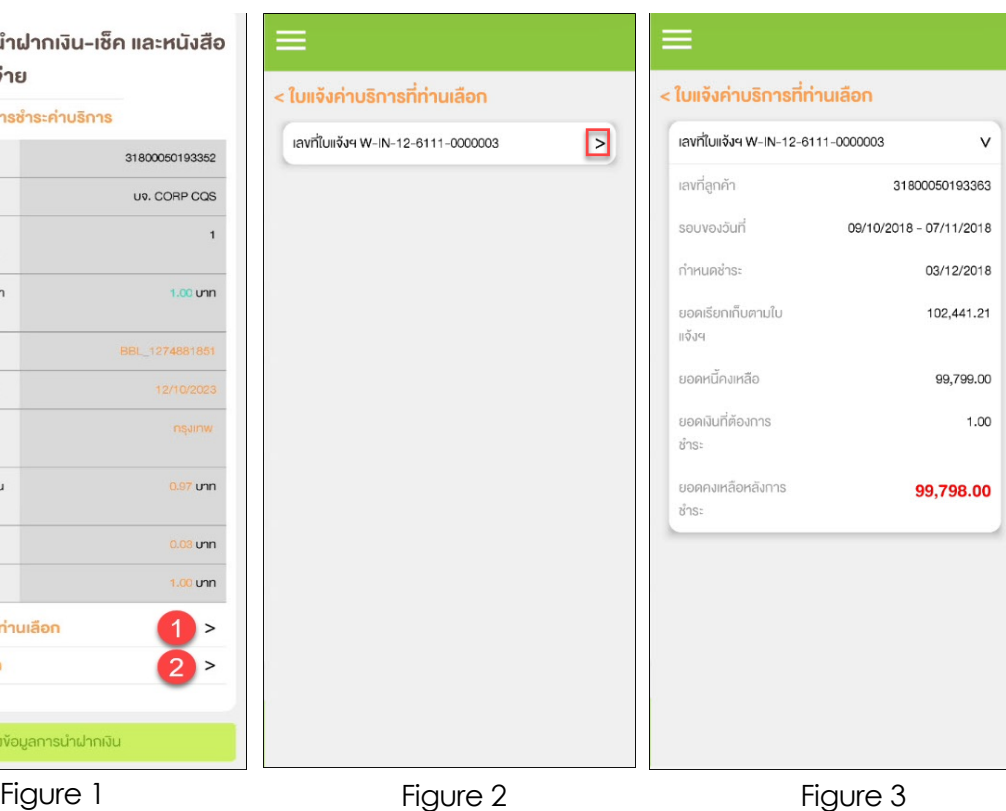

#### **Summary of payment**

Figure 1- Summary of payment details

Figure 2 – List of service invoice(s)

Figure 3 – After press sign '>' to look into invoice's detail

### AIS Send bank transfer information & WHT (5)

 $\times$ 

ส่งข้อมูลการนำฝากเงิน-เช็ค และหนังสือ หักกาษี ณ ที่จ่าย

 $\leq$  190

#### สรุปรายละเอียดการชำระค่าบริการ

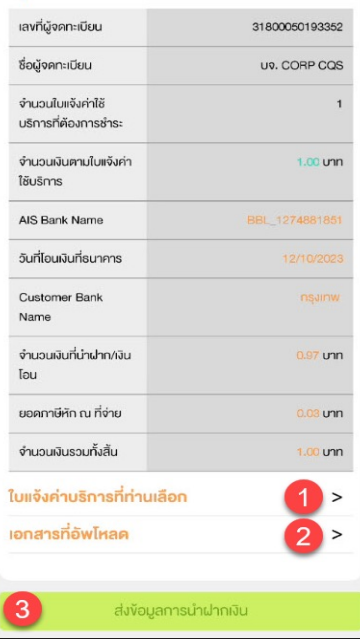

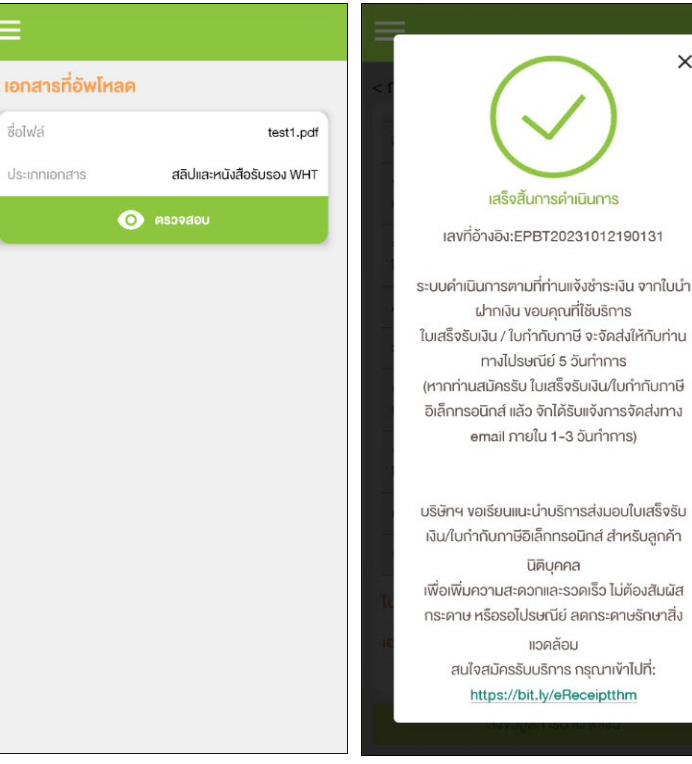

#### **Summary of payment**

Figure 1- Summary of payment details

Figure 2 – Uploaded documents

Figure  $3$  – After press button 'ส่ง ข้อมูลการนำฝากเงิน', system will display pop up and send email

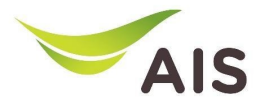

- eBiz Mobile Application Installation
- Login Screen
- Home Screen
- Usage Detail
- Bill Statement
- Payment
- Send bank transfer information & WHT
- **Receipt Information Report**
- Change Password
- Setting

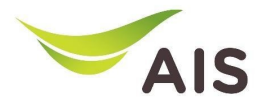

## Receipt Information Report (1)

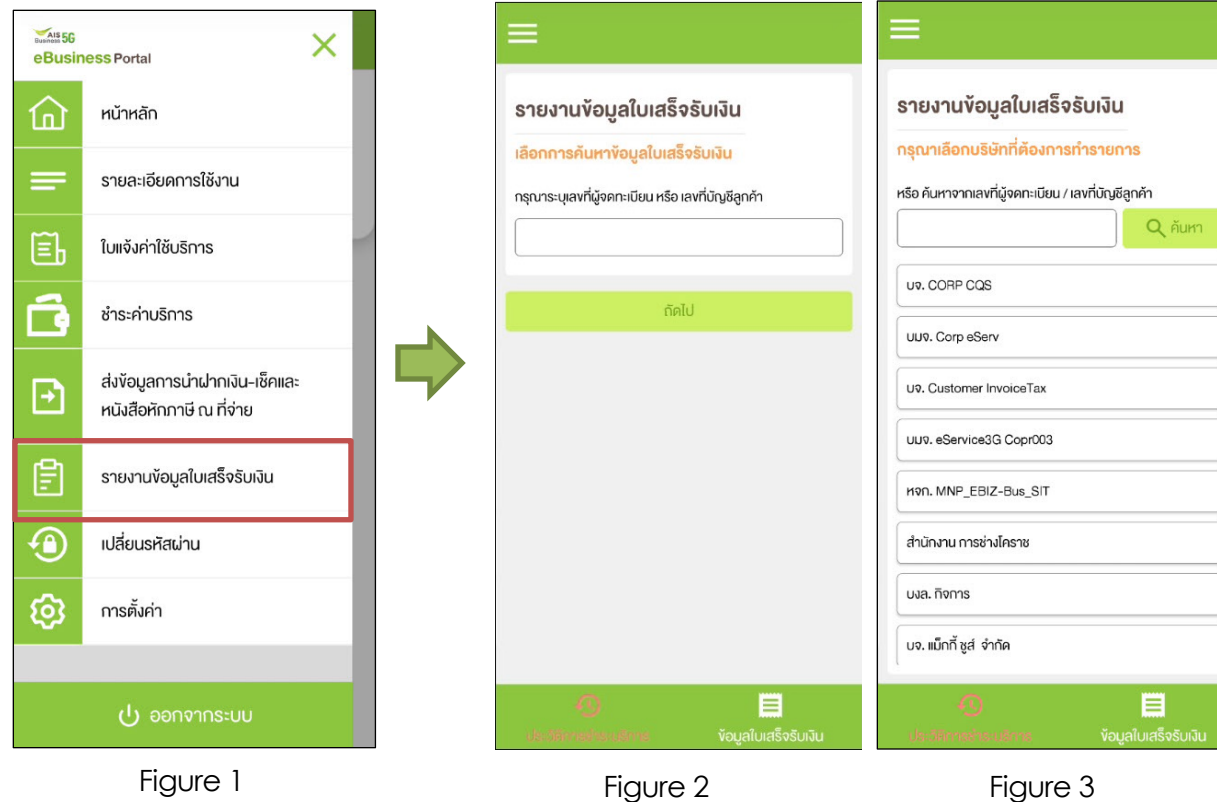

Figure 1- Choose 'รายงานข'อมูล ใบเสร็จรับเงิน' (Receipt Information Report)

Figure 2 – Receipt Information Report(super admin)

Figure 3 – Receipt Information Report (admin)

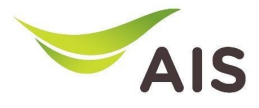

## Receipt Information Report (2)

 $\vee$ 

ปกติ 1.00

 $\, >$ 

 $\, >$ 

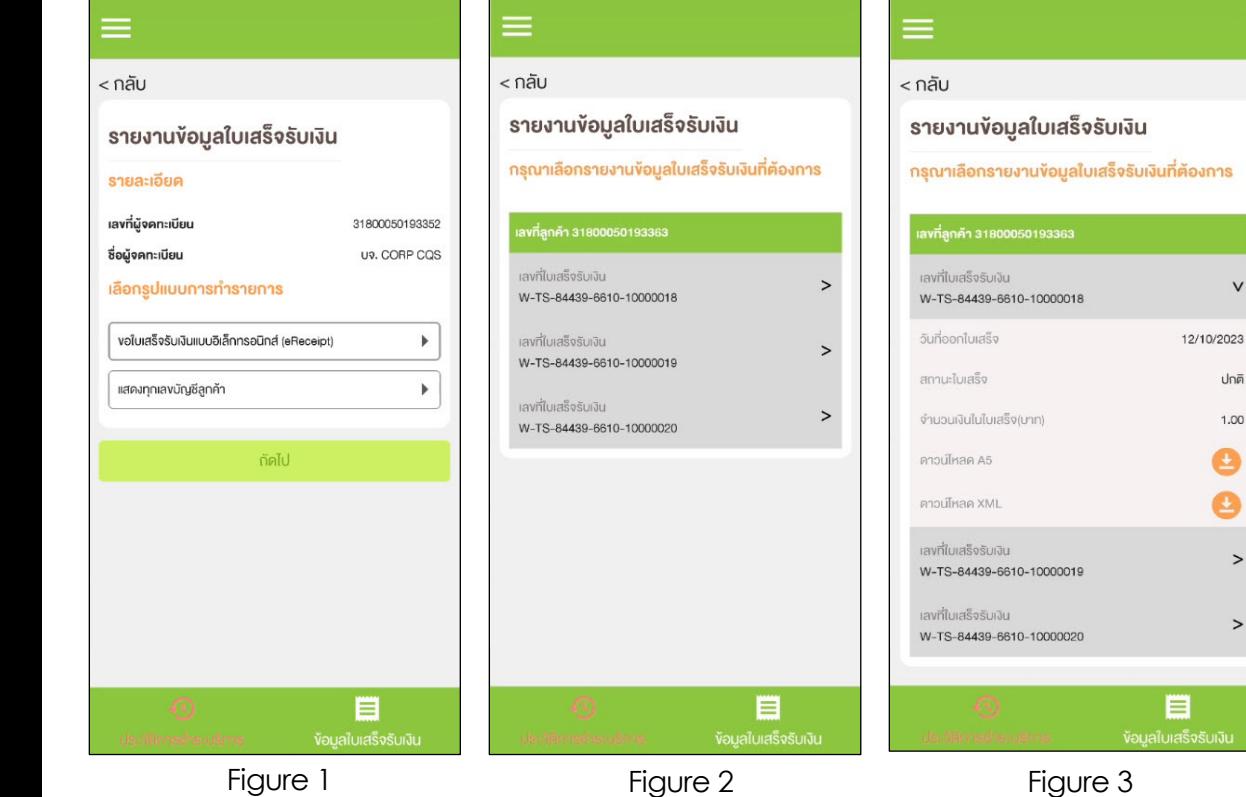

#### **TAB Payment History (eReceipt)**

Figure 1- Receipt for all billing account numbers

Figure 2 – List of eReceipt

Figure 3 – eReceipt's detail

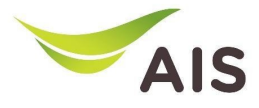

## Receipt Information Report (3)

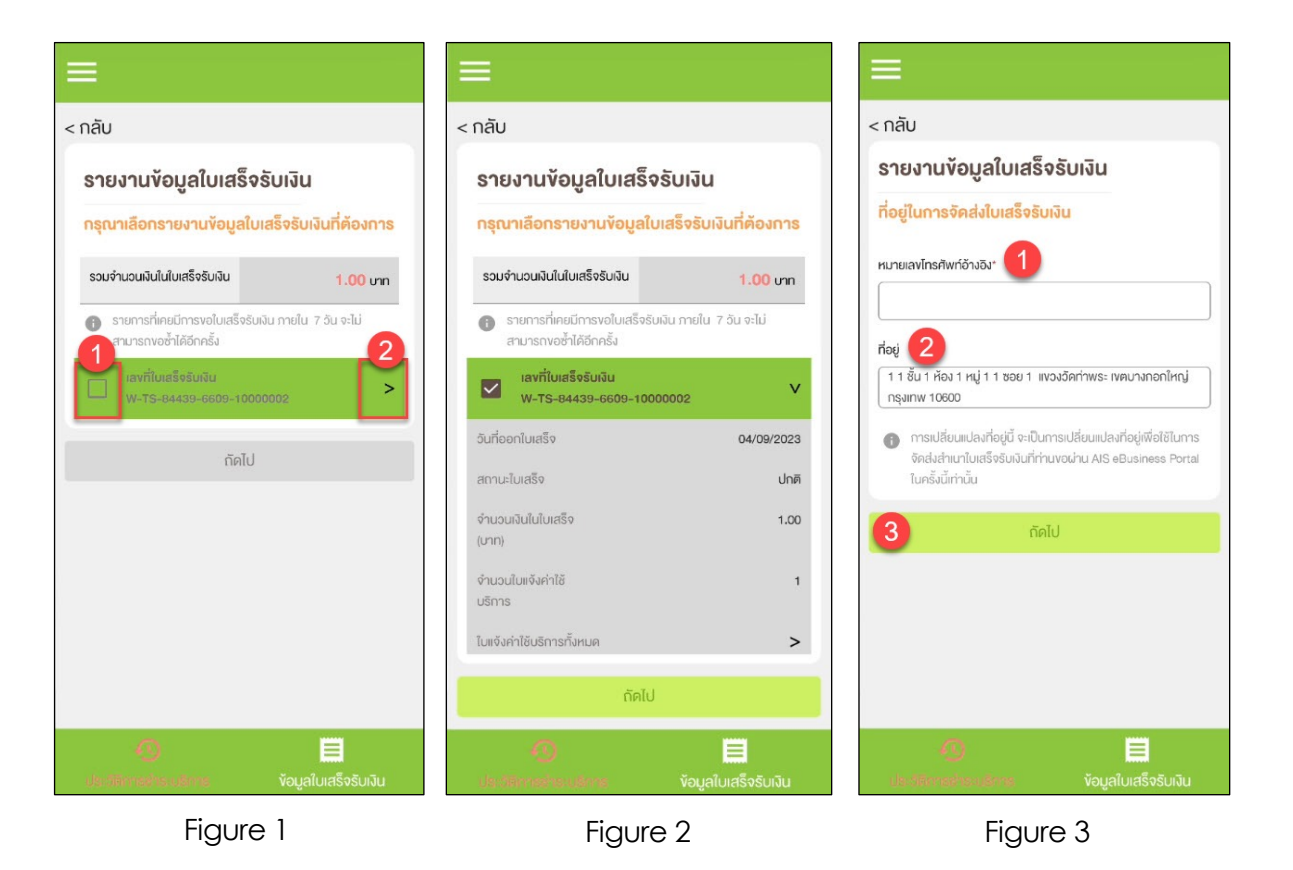

#### **TAB Payment History (Paper)**

Figure 1- List of receipts

Figure 2 – Receipts detail

Figure 3 – Address for sent receipt

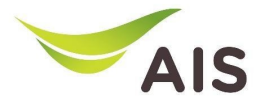

### Receipt Information Report (4)

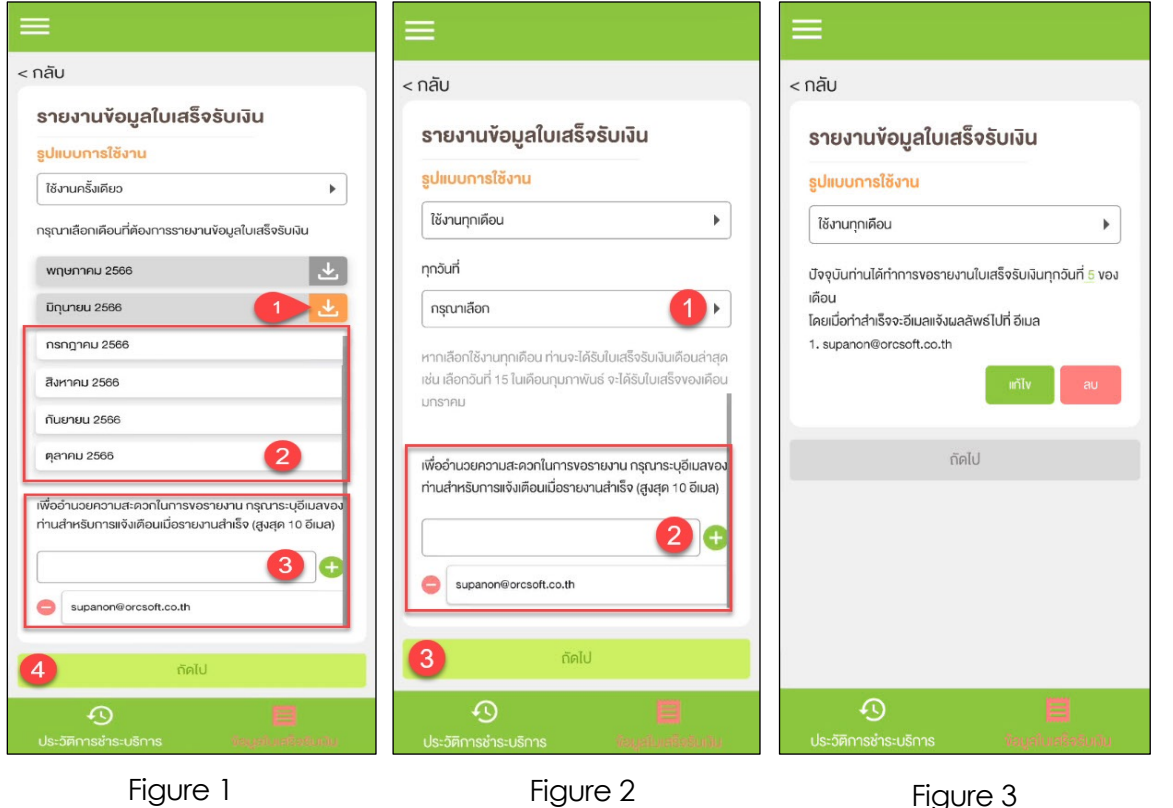

#### **TAB Receipt Information Report**

Figure 1- List of receipts by month

Figure 2 – Request receipt once or monthly

Figure 3 – Request conclusion

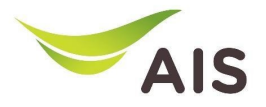

- eBiz Mobile Application Installation
- Login Screen
- Home Screen
- Usage Detail
- Bill Statement
- Payment
- Send bank transfer information & WHT
- Receipt Information Report
- **Change Password**
- Setting

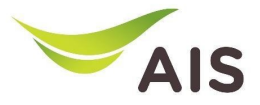

### Change Password

supanontest03

เสร็จสิ้นการคำเนินการ

เปลี่ยนรหัสผ่านเรียบร้อยแล้ว

 $\times$ 

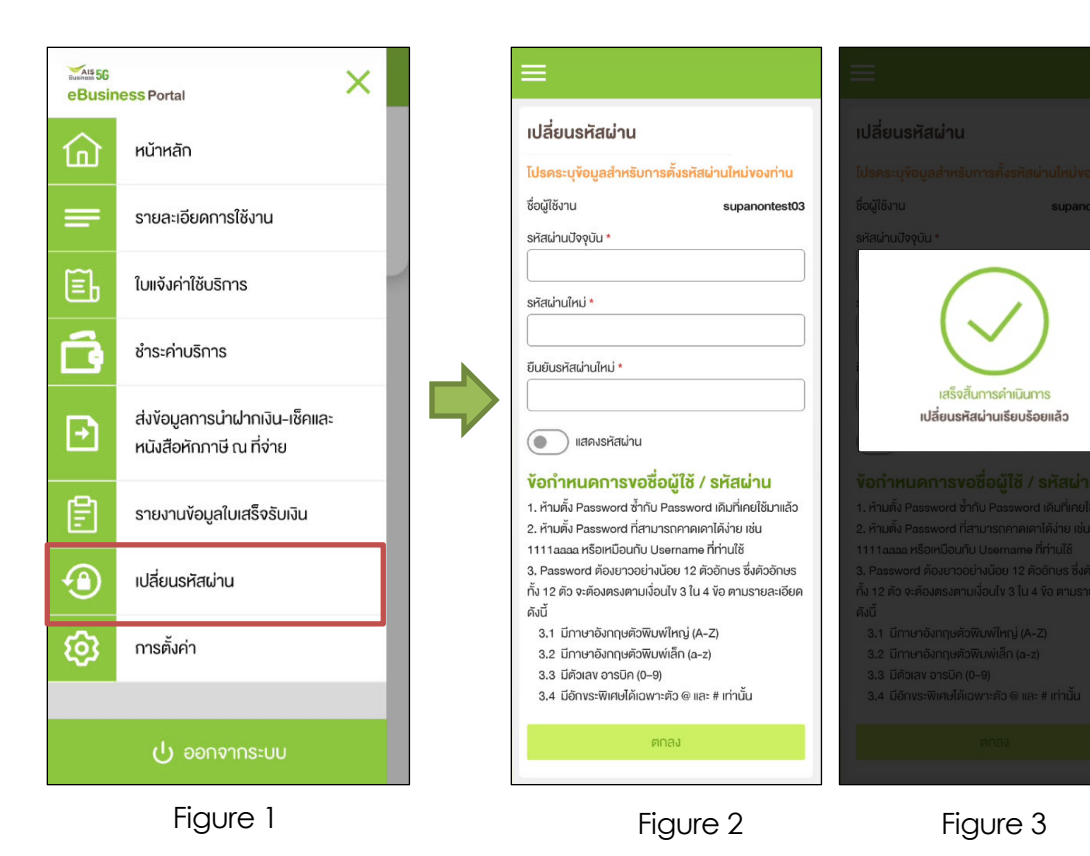

Figure 1- Choose 'เปลี่ยนรหัสผ่าน' (Change Password)

Figure 2 – Change password regulations

Figure 3 – Change password is done

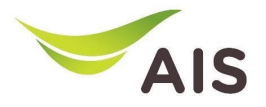

- eBiz Mobile Application Installation
- Login Screen
- Home Screen
- Usage Detail
- Bill Statement
- Payment
- Send bank transfer information & WHT
- Receipt Information Report
- Change Password
- **Setting**

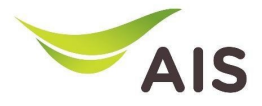

### Setting

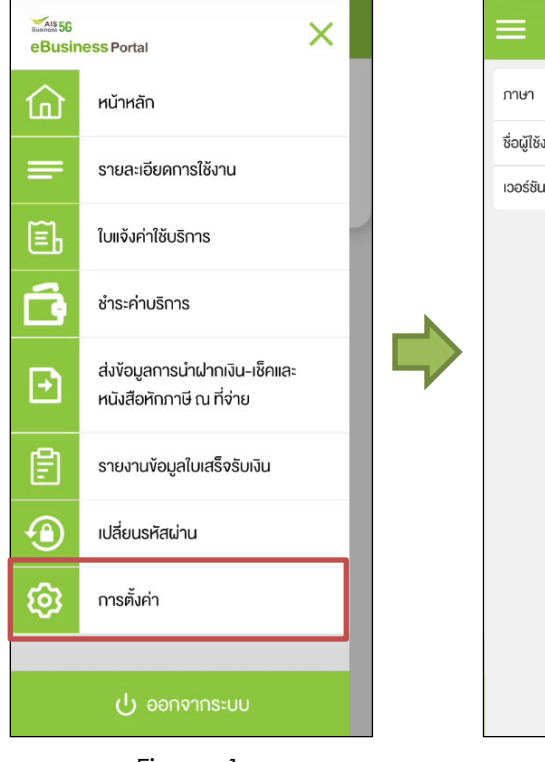

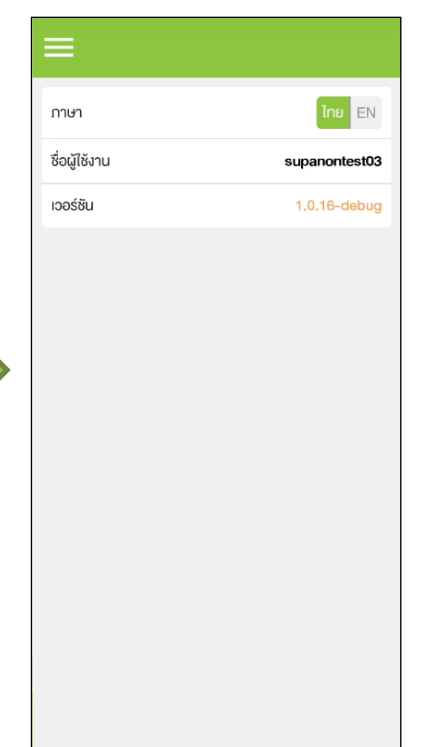

Figure 1- Choose 'การตั้งค"า' (Setting)

Figure 2 – Setting Details

Figure 1 Figure 2